# How to Enter a Personal Order

- 1. From the main menu in the upper left hand corner of the screen, select **Sales Order** or select **Place Order** from the navigation bar.
- 2. Click on **Create Personal Order**. The **Create Order** screen displays. Your name is at the top of the screen along with your address, phone number, and email address.
- 3. To edit these fields as well as other information in your profile, click on the pencil icon beside your name.
- 4. To change the **Shipping** address, click the pencil icon next to it.
- 5. To start adding items to your cart, under **Add a New Item**, start typing an item number or name in the **Search by Product ID or Name** field if you know it or click **Browse Products** to see available products.
- 6. When you click **Browse Products**, the following categories become available:
	- Container
	- Catalogue
	- Collections<br>• Kitchen too
	- Kitchen tools
	- Cookware & Bakeware
	- Serveware
	- Food Storage
	- Kids & Toys
	- On The Go
	- Current Specials
	- Replacement Parts
	- Business Supplies
	- Sample Items
	- Awards/Incentives
	- Elite

# 7. Click on the desired product. An up-close image of the product will display along with the product details.

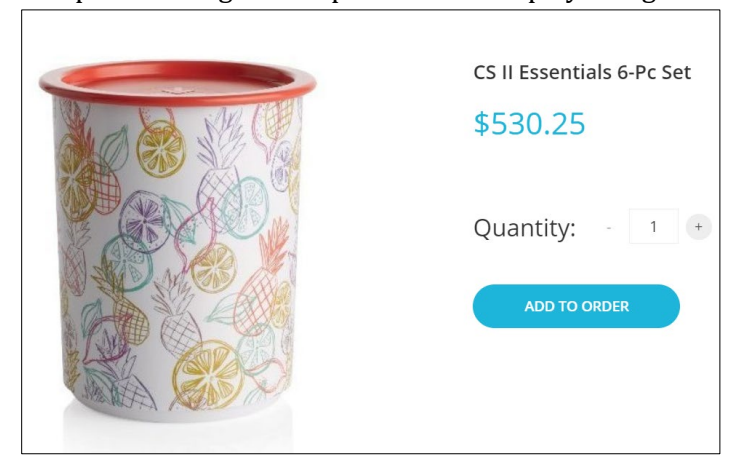

- 8. Select the **Quantity**.
- 9. Click **Add to Order**.

On the right side of the screen, the **Order Total** and **Cart Volumes** display.

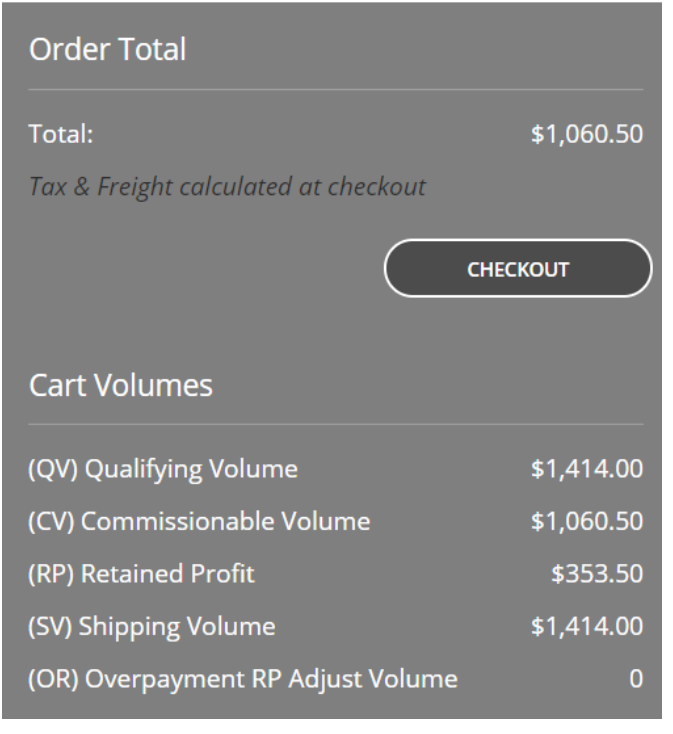

### 10. Click **Checkout**.

### Your **Order Total** will display:

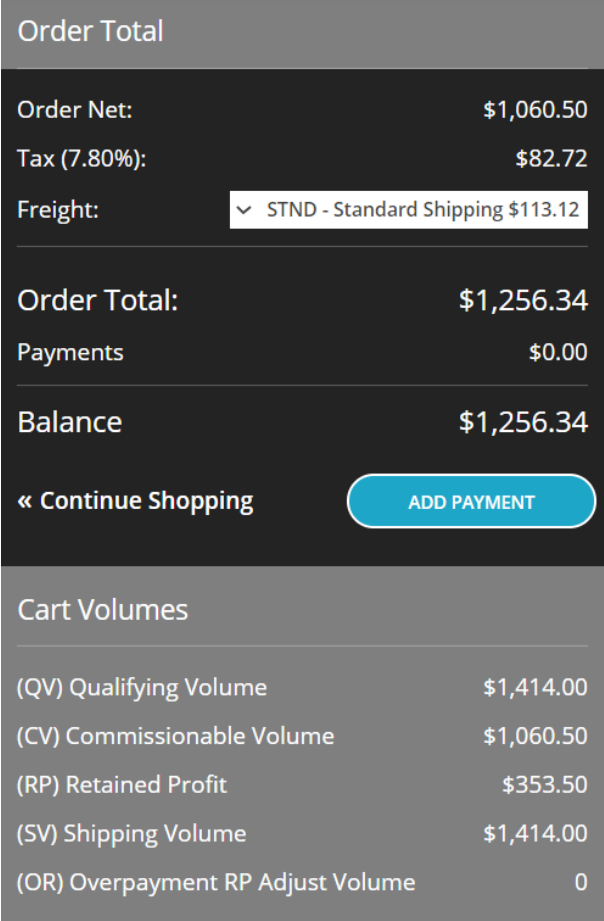

#### 11. Click **Add Payment**.

12. Select the card you would like to pay with or click **Add New Card** and enter the card information in the **Payment Details** section.

# 13. Click **Next**.

- 14. **Review Your Order** and click **Finish**.
- 15. Click Proceed on the next screen.
- 16. The card payment will be processed and your **Order Information** will display including the **Order Number**. The order will be in accepted status and the status will change over time to **Processing**, **Preparing Shipment**, and then **Shipped**.

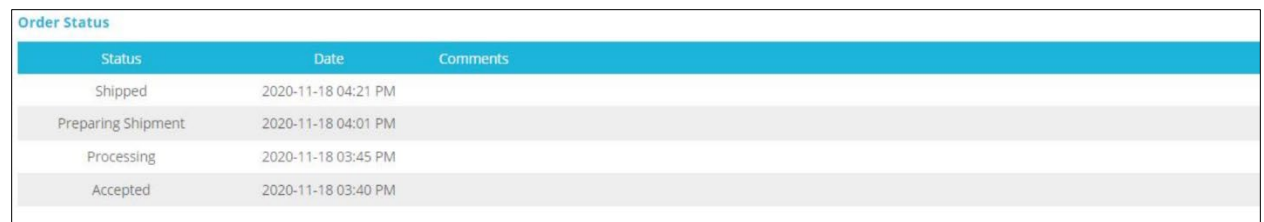

17. At any point, you may check the status of your order by selecting **Sales>View Orders**.

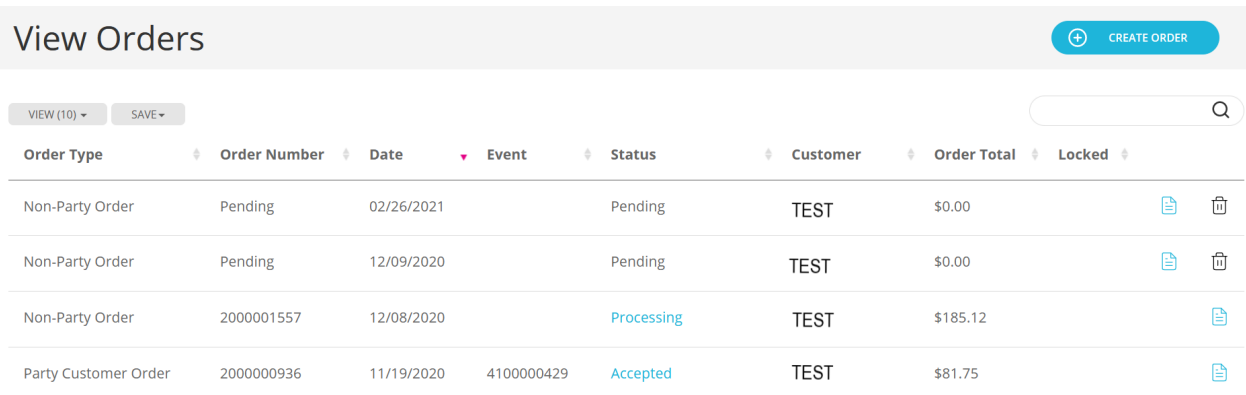